## **TEXAS INSTRUMENT YAESU FTDX3000d USB AUDIO BUG? ASSOLUTAMENTE NO!! BASTA SAPER REGOLARE CORRETTAMENTE L'AUDIO I/O By HB9oab Franco**

**<http://computerclub.no-ip.org/ftdx3000d>**

Si è sentito un po' di "rumors" al proposito di un difetto nella parte AUDIO di alcuni CHIP USB/AUDIO, usati anche nella sezione AUDIO/USB del FTdx3000d, prodotti dalla Texas Instrument

## **NIENTE PAURA BASTA REGOLARE CORRETTAMENTE TRANSCEIVER\_MENU E PC**

I FATTI: ha fatto discutere un'affermazione che nell'ambito dei produttori ha creato un po' d'imbarazzo e le risposte nonché i test non si sono fatti attendere.

[…]

*There's a bug with the USB audio chipset used in many ham radio sound interfaces that occurs in Windows Vista and later. The affected chipset is the TI PCM2900 series PCM2904 and below, pre-C revisions.* 

*A non-exhaustive list of devices using this chip and therefore have the bug guaranteed: All Icoms with built in USB Audio*

## *All Kenwoods with built in USB Audio*

*All Yaesus with built in USB Audio, as well as the SCU-17 Interface All Signalink USB's*

 $\lceil$ ...]

Al proposito del chip TI (Texas Instrument) presunto "difettoso"usato da diverse ditte tra le quali YAESU KENWOOD ICOM ELECRAFT ecc….

Questo scritto ha fatto un po' di rumore che oserei dire piuttosto inutile analizzando ben bene le caratteristiche del proprio setup e potendo evidentemente regolare i livelli. Qui tratteremo unicamente la semplice soluzione per l'ottimo FTDX3000d YAESU che ancora una volta attraverso il semplice menù permette di dedicare una relazione AUDIO corretta tra RXTX e PC (ma nulla vieta di utilizzare questa procedura con le opportune modifiche anche per altri prodotti, anzi consigliamo di sempre ben regolare i propri livelli audio nelle trasmissioni AFSK e non solo….)

## **SETUP DI VERIFICA UTILIZZATO**

- WINDOWS 7 ULTIMATE 64bit
- FTdx3000d + USB DRIVER originali
- Collegamento USB
- Programmi di gestione AUDIO I/O

Ecco quindi come procedere per verificare e fare un buon SETUP al proprio FTdx3000d, così da avere un corretto adattamento AUDIO tra TRANSCEIVER e COMPUTER.

**IMPORTANTE**: una verifica in TX sul proprio ALC è d'obbligo. Bisogna sempre portarlo completamente a ZERO (o meno per diminuire il minimo della potenza di uscita) cioè regolando la potenza massima desiderata ed abbassando a LIVELLO ALC a 0 (ZERO o meno) utilizzando il proprio MIC GAIN (nel caso del FTdx3000d) e i livelli minimi della propria scheda di connessione AFSK. Questo per tutti i modi digitali che usano la scheda audio del proprio PC da RTTY (quando non FSK), PSK, JT, SSTV… WSJT ecc… (**AFSK**= **Audio** Frequency Shift Keying)

1. Per prima cosa entrare nel menu AUDIO REGISTRAZIONE di Windows 7

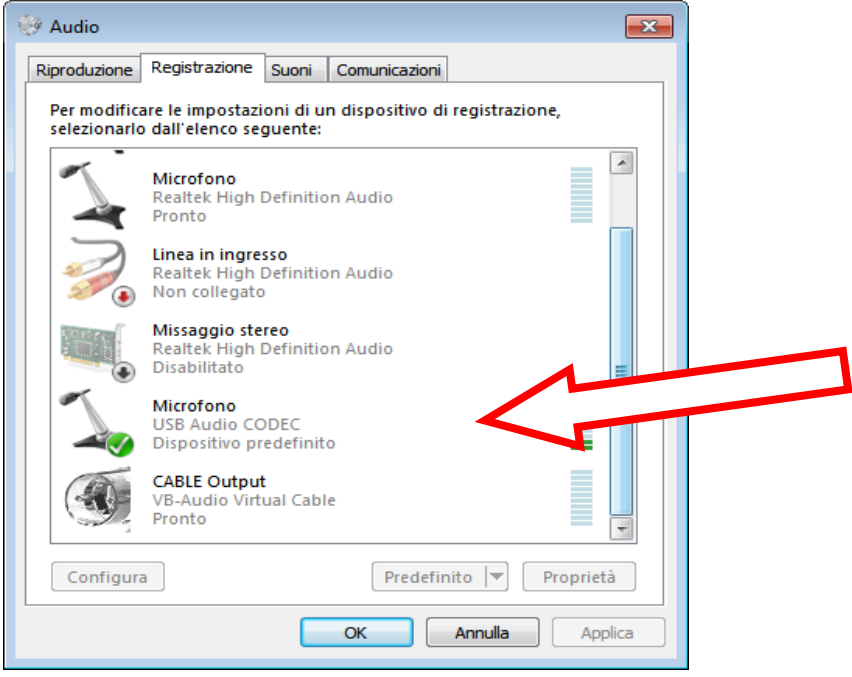

2. Selezionare il proprio "**USB AUDIO CODEC-PERIFERICA**" La scheda audio entrocontenuta nel vostro MODEM o TRANSCEIVER in questo caso nel FTDX3000d, quindi regolare a circa **-0.4db** o anche lo scalino superiore.

Per cambiare da % a db basta posizionarsi sopra il cursore e premere il tasto destro del mouse per scegliere. Personalmente ho scelto -0.4db per una buona pulizia BF, regolando poi quanto segue.

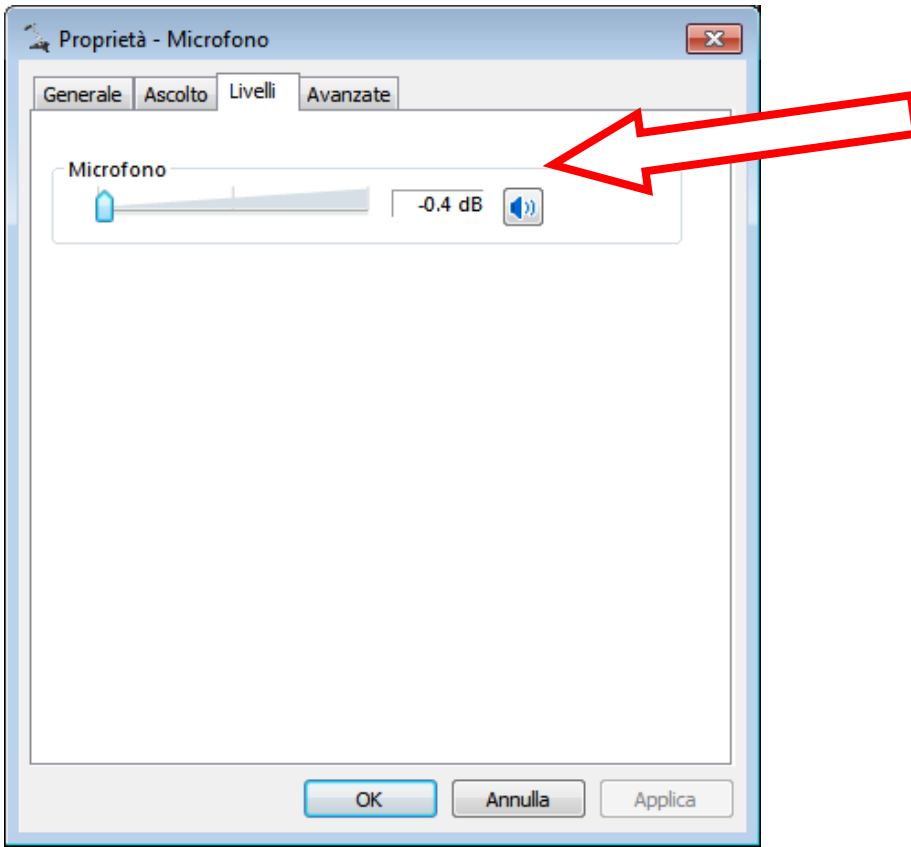

3. Ora semplicemente regolare il **MENU 077** del FTdx3000d **(DEFAULT 50**) con il quale è possibile scegliere con precisione da 0 a 100 il livello AUDIO (DATA OUT LEVEL) che funziona in tutti i modi e personalmente l'avevo già messo da sempre a **10/15** avendo evidentemente controllato i livelli all'inizio delle attività AFSK.

**In ogni caso, senza nessuna pretesa di misure e prestazioni da laboratorio, ecco alcuni modesti risultati ottenuti che in ogni caso verificano l'ottimo funzionamento del FTdx3000d così regolato.**

ESEMPIO 1: Tono 700Hz continuo dalla frequenza campione a 10MHz con i rispettivi Smeters con APF e BW a 50Hz

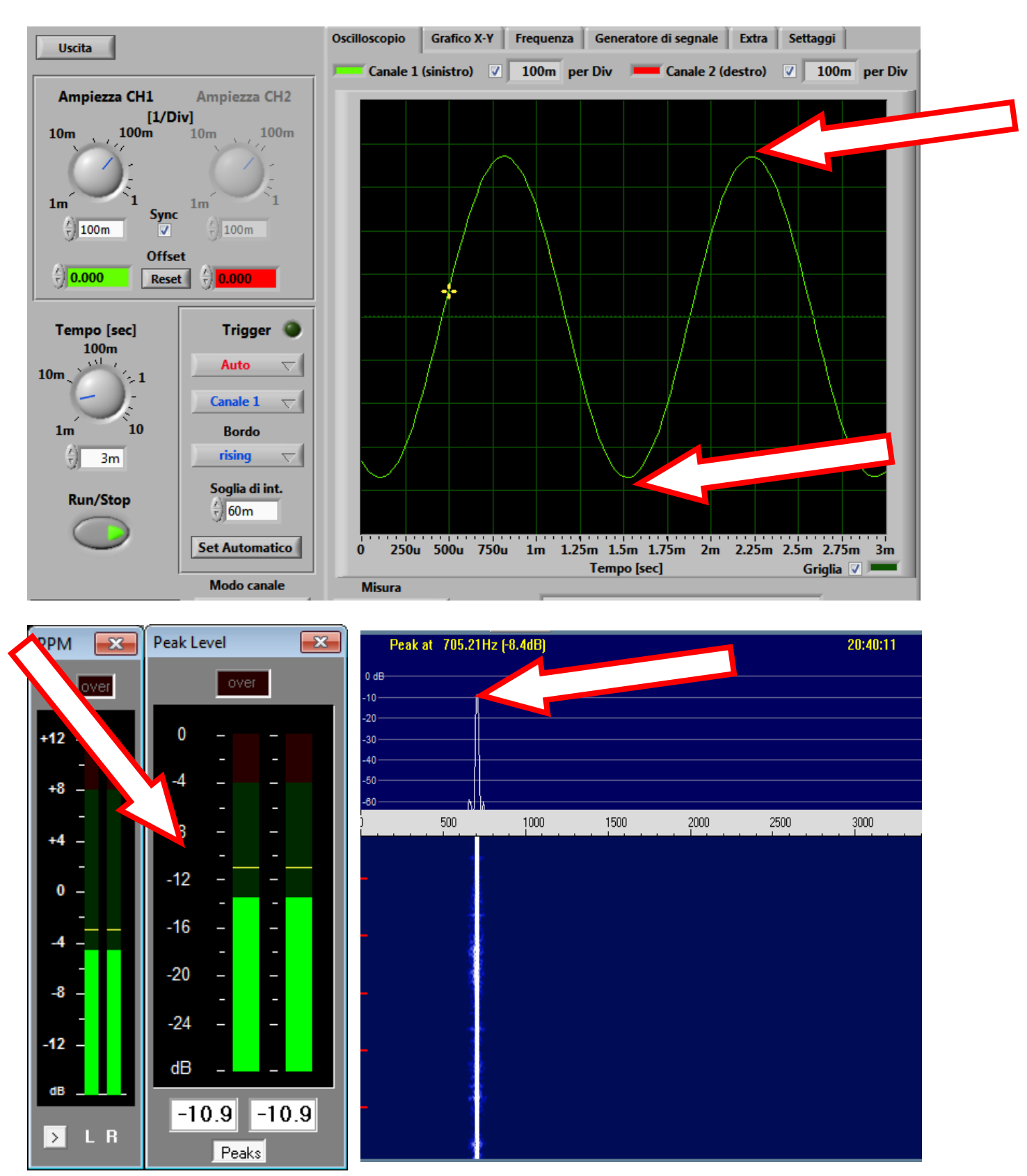

ESEMPIO 2: Segnale JT65/JT9 con WSJT-X "misto" che evidenziano ricezione anche **a -20db e -25db anche** in presenza di segnali adiacenti molto **forti da -01 che non danno per niente fastidio**

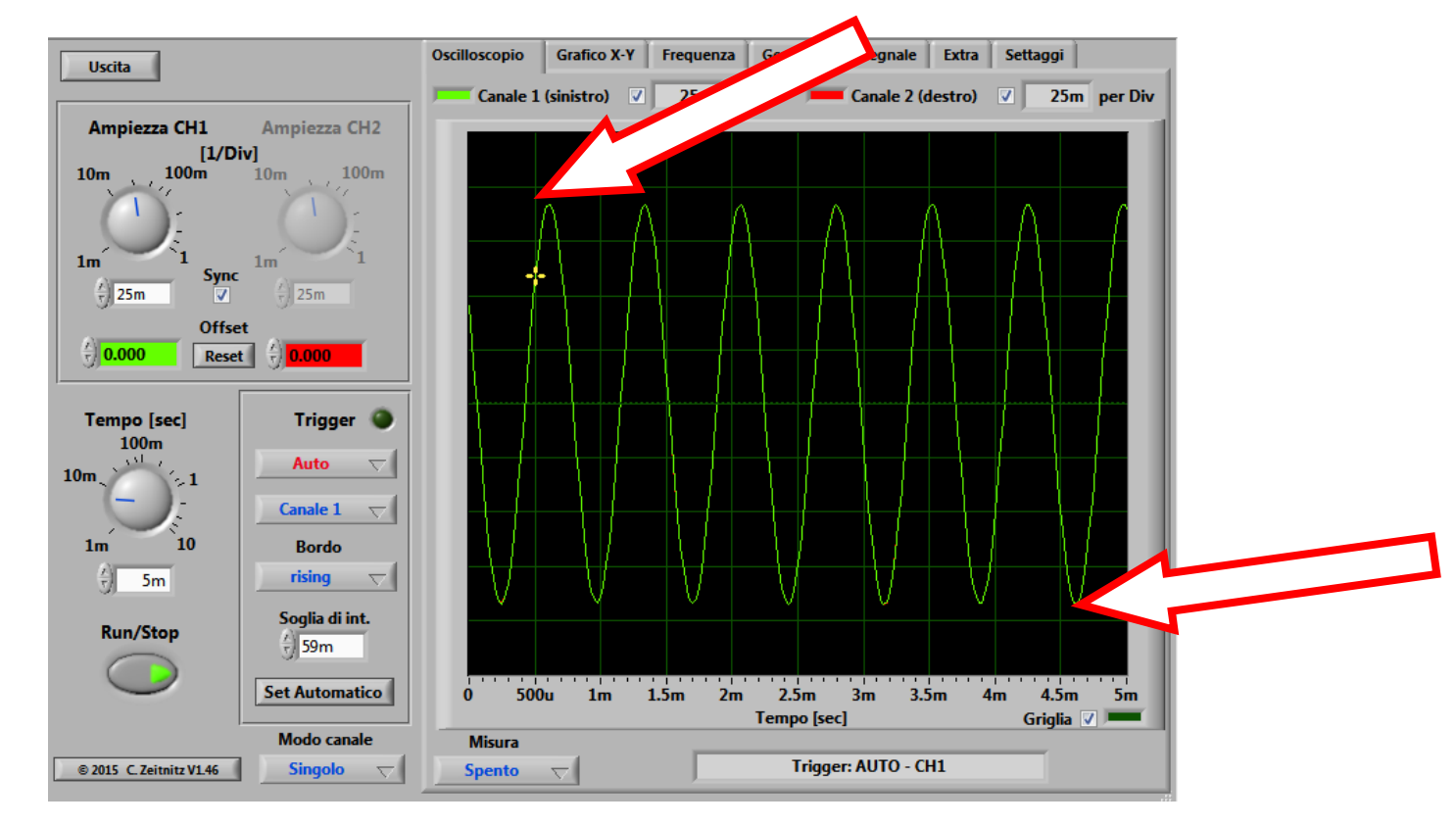

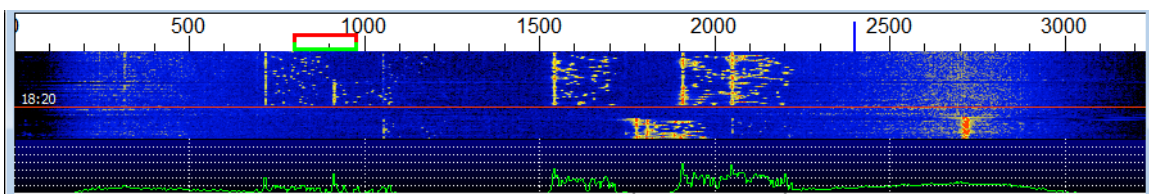

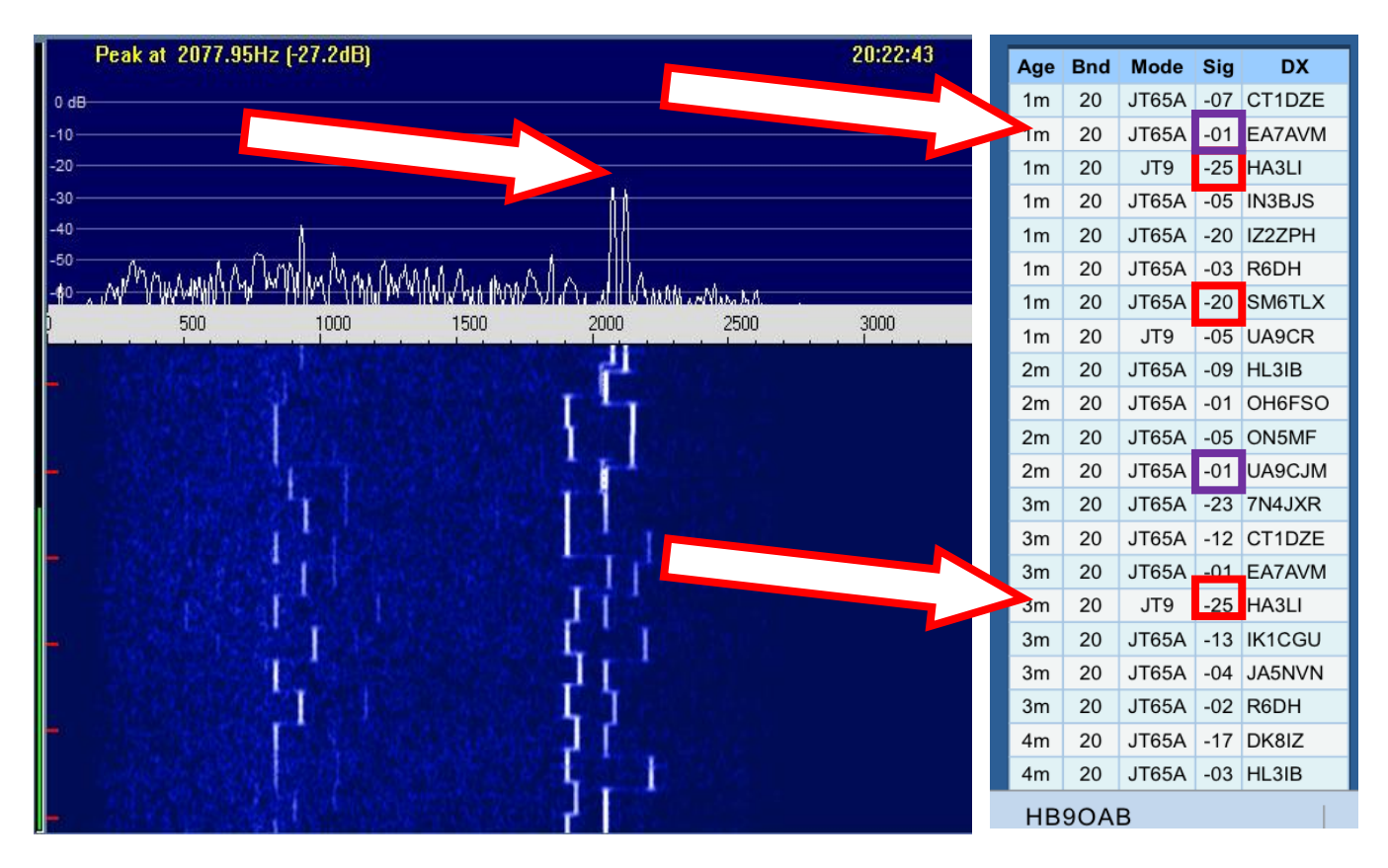